# **JetFlash®**

# **Uživatelský Manuál**

(Verze 3.0)

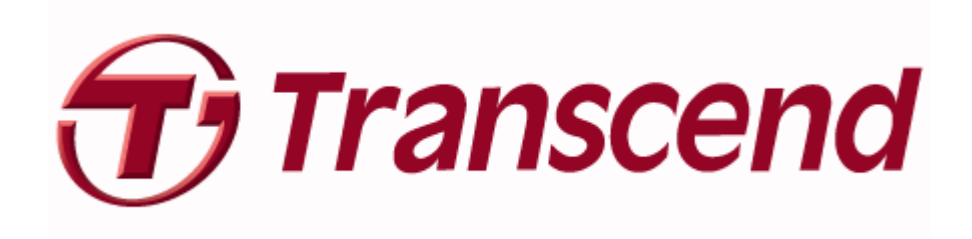

# **Obsah**

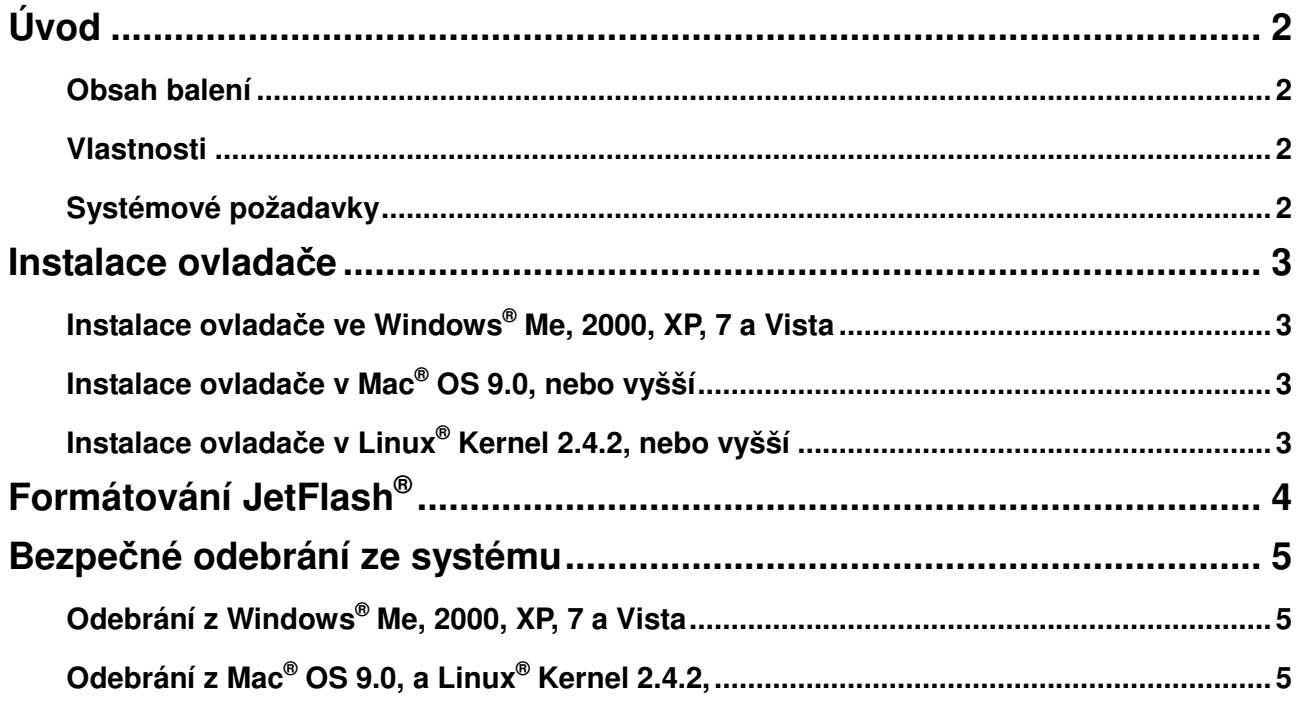

#### **Úvod**

Gratulujeme vám k zakoupení produktu Transcend - **JetFlash®** . Toto útlé zařízení vám umožní výměnu velkých množství dat a informací mezi jakýmkoliv desktopovým počítačem nebo notebookem s USB portem. **JetFlash®** se připojuje přímo k počítači nebo notebooku, má velkou kapacitu pro ukládání a mnohem rychlejší přenosové rychlosti, což z něj činí ideální nástroj pro zálohování a přenos vašich adresářů, souborů, dokumentů, fotek a dalších osobních dokumentů.

#### **Obsah balení**

**JetFlash®** balení obsahuje ásledující položky:

- JetFlash**®**
- Quick Instruction Guide rychlou instalační příručku
- Příslušenství

#### **Vlastnosti**

- Hi-Speed USB 2.0 kompatibilní a zpětně komaptibilní s USB 1.1
- Jednoduchá Plug and Play instalace
- Nejsou nutné ovladače
- Napájeno z USB portu. Není potřeba externího zdroje
- Další software (pro lepší správu vašich dat)

#### **Systémové požadavky**

Desktop nebo notebook s USB portem a jeden z následujících operačních systémů:

- Windows® Me
- Windows® 2000
- $\bullet$  Windows<sup>®</sup> XP
- Windows Vista<sup>®</sup>
- $\bullet$  Windows<sup>®</sup> 7
- Mac<sup>®</sup> OS 9.0, nebo vyšší
- Linux<sup>®</sup> Kernel 2.4.2, nebo vyšší

### **Instalace ovladače**

#### **Instalace ovladače ve Windows® Me, 2000, XP, 7 a Vista**

Není potřeba žádných ovladačů. Tyto systémy Windows mají vestavěné ovladače pro podporu **JetFlash®** . Stačí jen připojit **JetFlash®** do volného portu USB a Windows nainstalují potřebné soubory. V okně Tento počítač se objeví nový disk s přiděleným písmenem.

#### **Instalace ovladače v Mac**®  **OS 9.0, nebo vyšší**

Není potřeba žádných ovladačů. Stačí připojit **JetFlash®** do volného USB portu a váš počítač jej automaticky detekuje.

#### **Instalace ovladače v Linux**®  **Kernel 2.4.2, nebo vyšší**

Není potřeba žádných ovladačů. Stačí přiojit **JetFlash®** do volného portu USB.

Příklad : 1. Nejdříve vytvořte adresář pro **JetFlash®**

**mkdir /mnt/jetflash** 

2. Proveďte příkaz Mount **JetFlash®**

**mount –a –t msdos /dev/sda1 /mnt/jetflash** U

## **Formátování JetFlash**®

- 1. Připojte **JetFlash®** do USB portu a stiskněte pravé tlačítko na ikoně vyměnitelného disku.
- 2. V menu vyberte **"Format"**.

Λ

#### **Upozornění! Formátováním vymažete z disku veškerá data!**

3. Klikněte na tlačítko **"Start"** pro spuštění formátování a řiďte se pokyny na obrazovce.

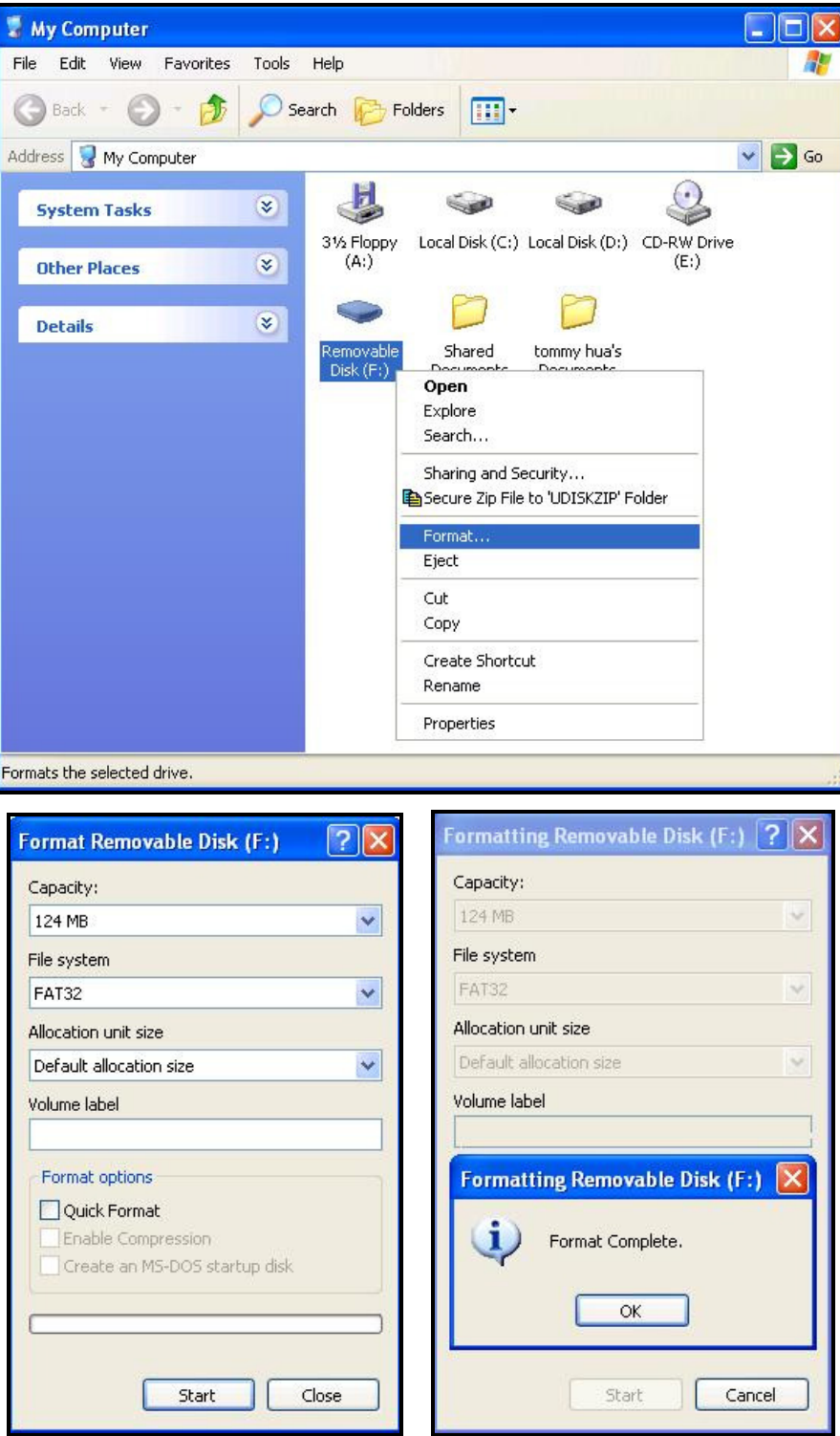

## **Bezpečné odebrání ze systému**

### **Odebrání z Windows® Me, 2000, XP, 7 a Vista**

- 1. Vyberte ikonu **ikolicko** na hlavním panelu.
- 2. Objeví se okno **"Safely Remove Hardware"** . Vyberte jej a pokračujte.

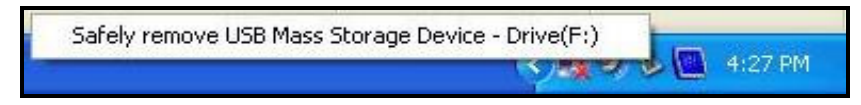

3. Objeví se okno se zprávou: **"The 'USB Mass Storage Device' device can now be safely removed from the system."**

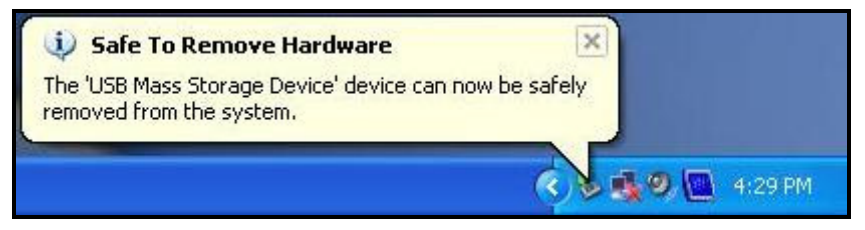

#### **Odebrání z Mac® OS 9.0, a Linux® Kernel 2.4.2,**

Chytněte odpovídající ikonu disku a přesuňte ji do koše. Poté odpojte **JetFlash®** z USB portu.

**UPOZORNĚNÍ! Jestliže je napájení systému nestabilní, systém zamrzne nebo je JetFlash® odpojen během editování nebo přenosu dat mezi JetFlash® a PC, může dojít k poškození a ztrátě dat. Transcend doporučuje vyhnout se otevírání a editování dat přímo z JetFlash® disku. Před prací s daty prosím nejdříve zkopírujte potřebné soubory na pevný disk a teprve potom je otevírejte a editujte z pevného disku. Po úpravě a uložení na pevný disk je zkopírujte zpět na JetFlash® disk.**